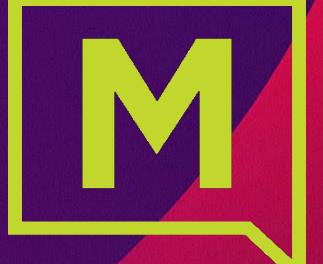

# **Connect with Webex**

Upgrade from Mobility to Connect with Webex

*Untrusted Email Flow*

webex

# Upgrade fromMobility to**Connect with Webex**

#### Step 1: Sign Out of Mobility completely and close the application.

Please also ensure that you manually sign out of any other Webex accounts you may have before starting.

#### Step 2: An Upgrade Notice email from the Admin provides link access to the User Activation Portal.

Click the link in the **email** communication from the Admin to access the User Activation Portal and get started.

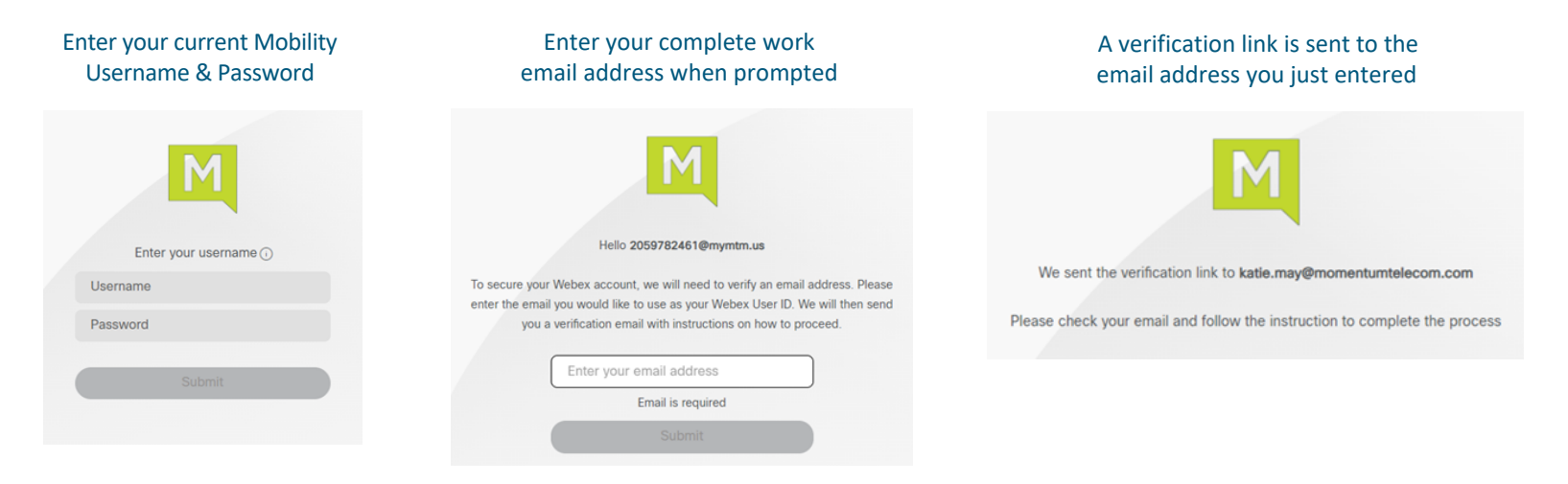

Webex Installation Process Documentation

## Step 3: Complete Email Verification by clicking the **Join Now** link you received The system will validate and provision, and then the page will refresh to offer the download options.

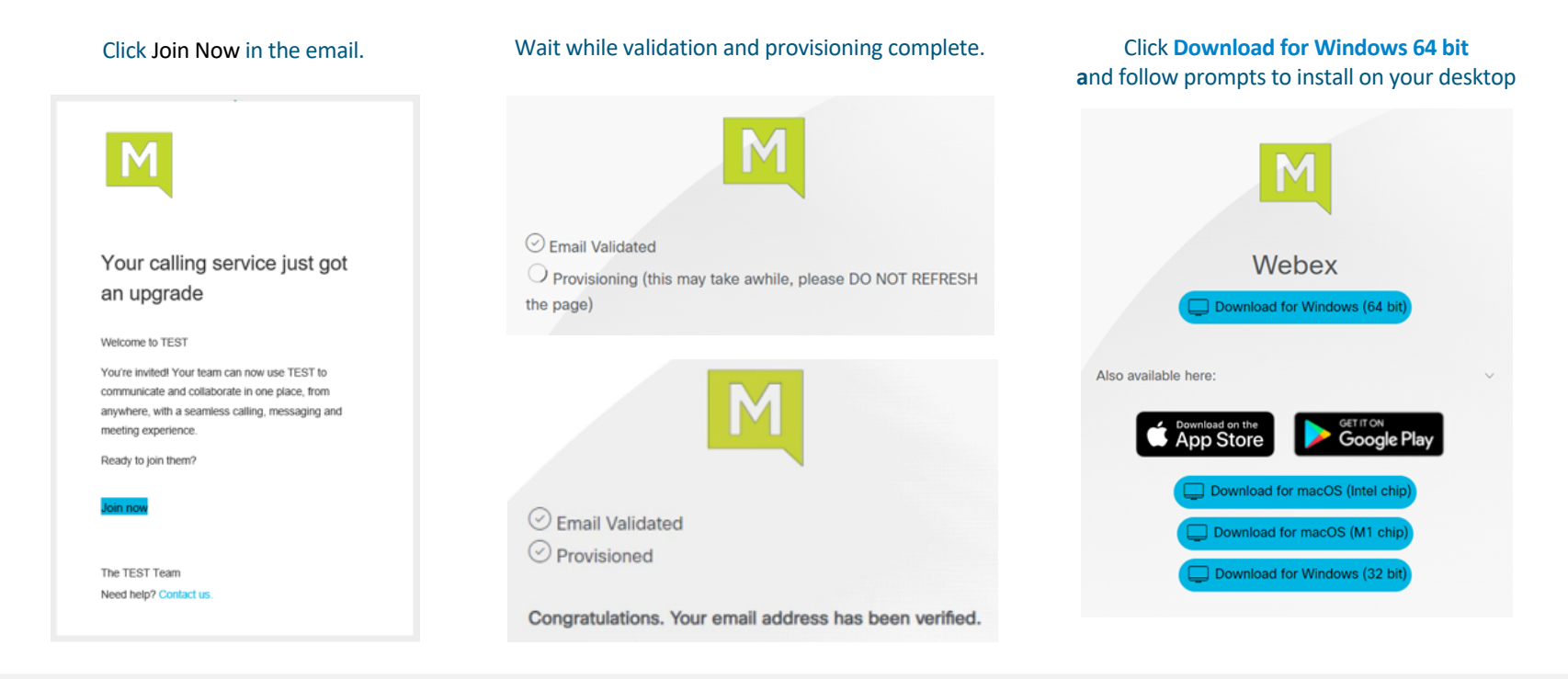

Webex Installation Process Documentation

#### Step 4: Launch the new **Connect with Webex** Application and Log In with your Mobility credentials.

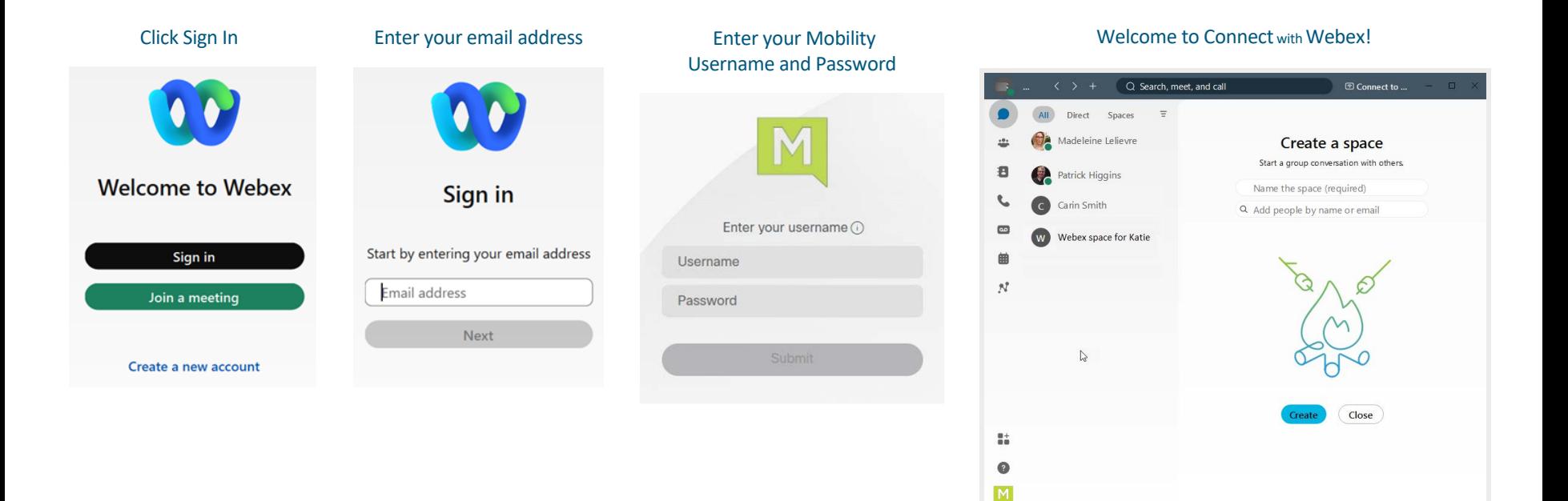

Call settings a Call pickup

## IMPORTANT: If you receive a notification during Step 3 that you have an existing Free Webex Account, you must delete it. Note: You will need to know the Username and Password credentials for your free Webex account.

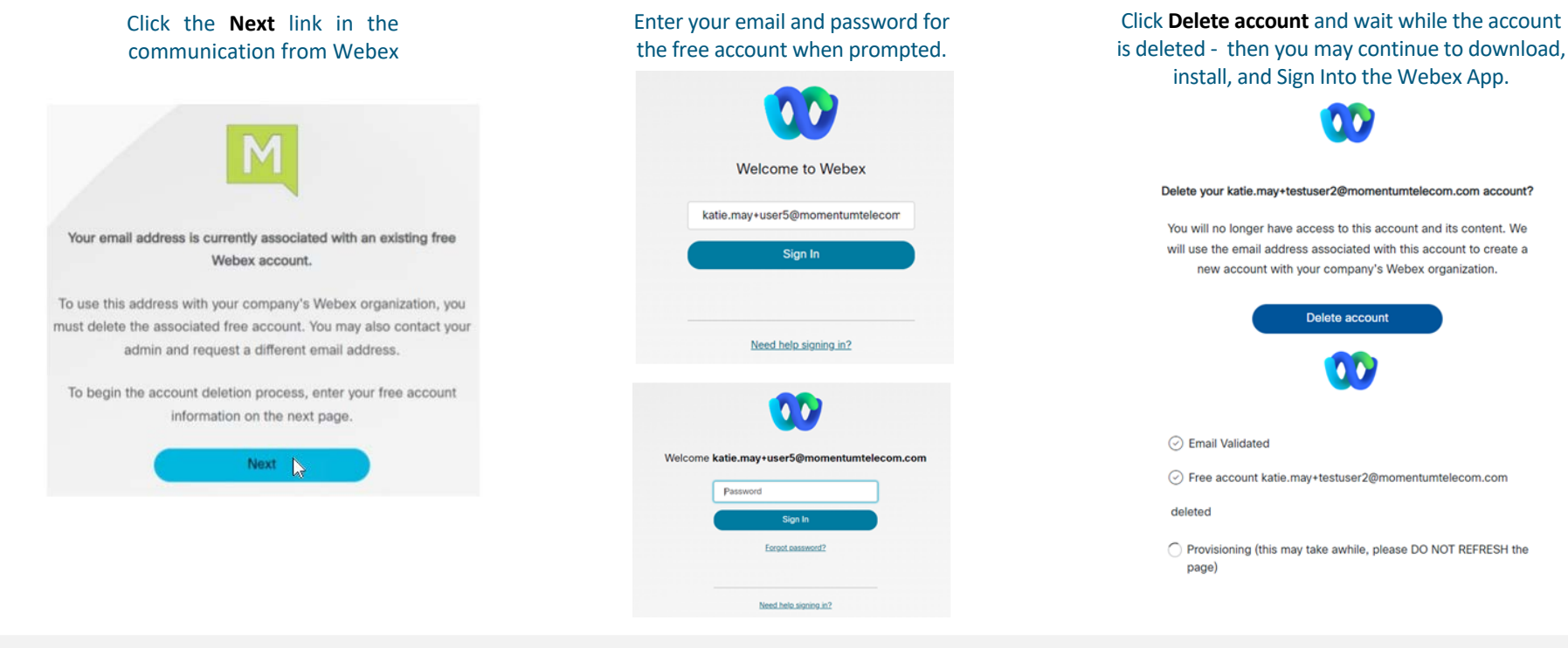

Webex Installation Process Documentation